## **HOW TO REVIEW YOUR ACCOUNT**

Step One: From the Dashboard Tab, click on the account you wish to view or hover over the Accounts Tab, and click on Accounts in the drop down instead. Both methods take you to the same place where you can select the account you wish to review.

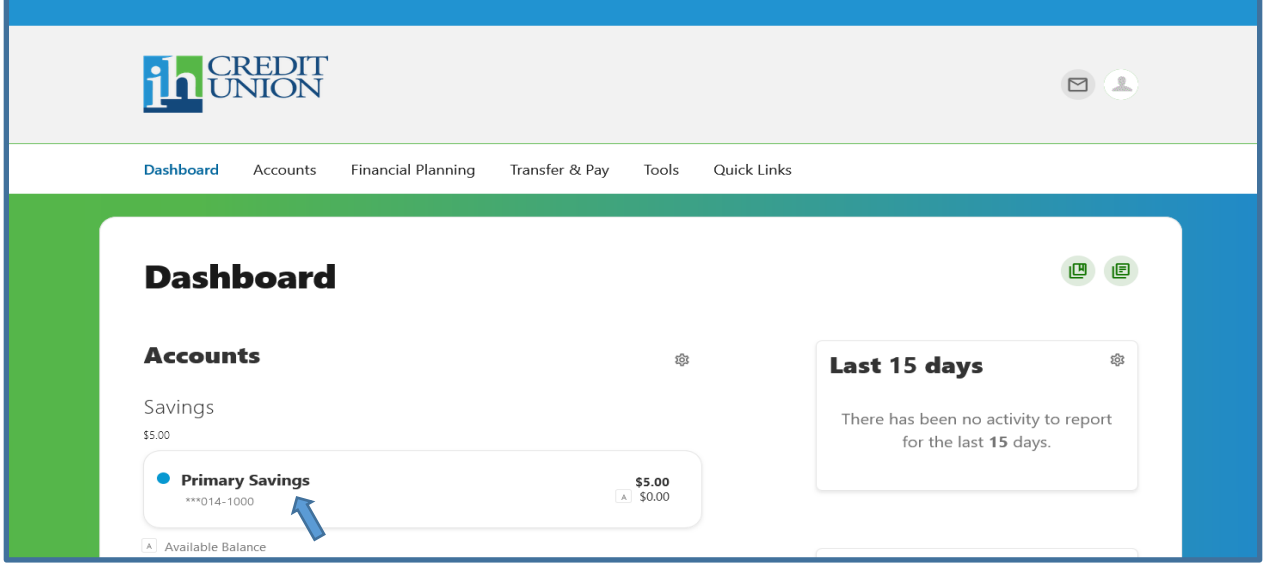

Step Two: Under the account name, you will see an eye icon. By clicking this icon, you can view your full account number as well as the account suffix separated by a dash.

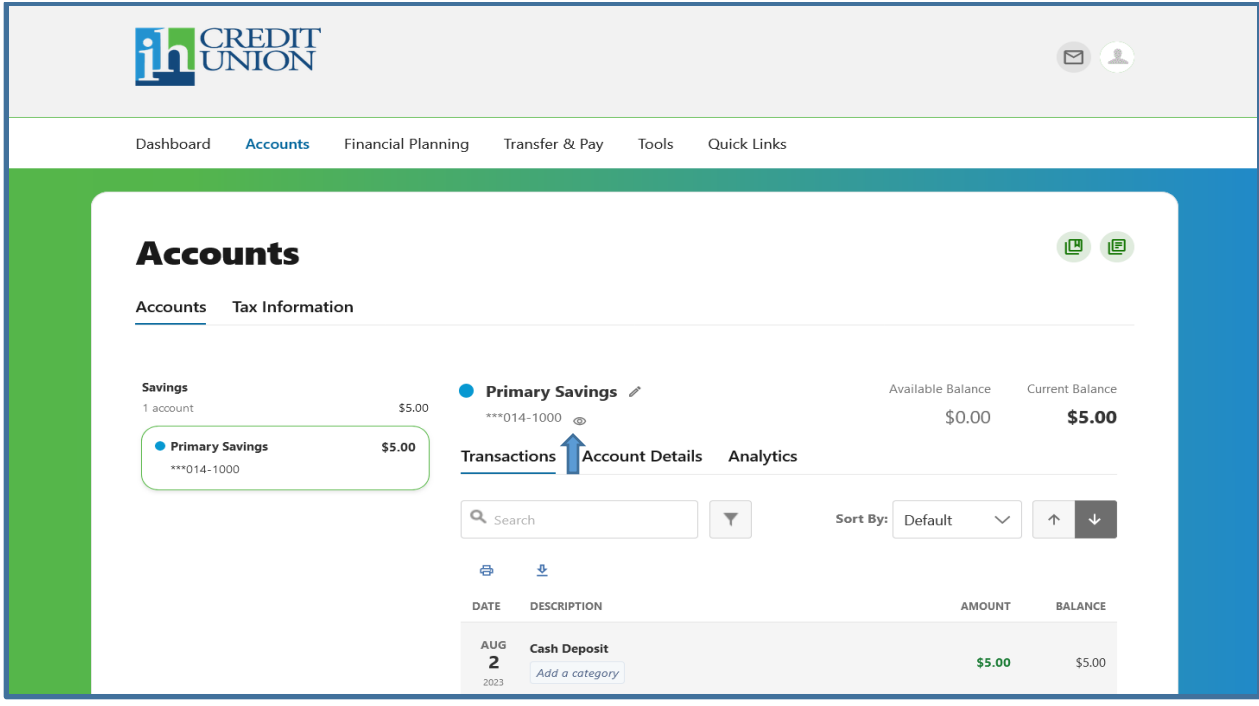

Page  $\overline{\phantom{0}}$ 

Step Three: You can view your transactions in the selected account on the Transactions Tab.

Step Four: On the Account Details tab, you can see the nickname, balance, and available balance of the selected account.

Step Five: On the Analytics Tab, you can look at spending breakdown and balance history of the selected account.

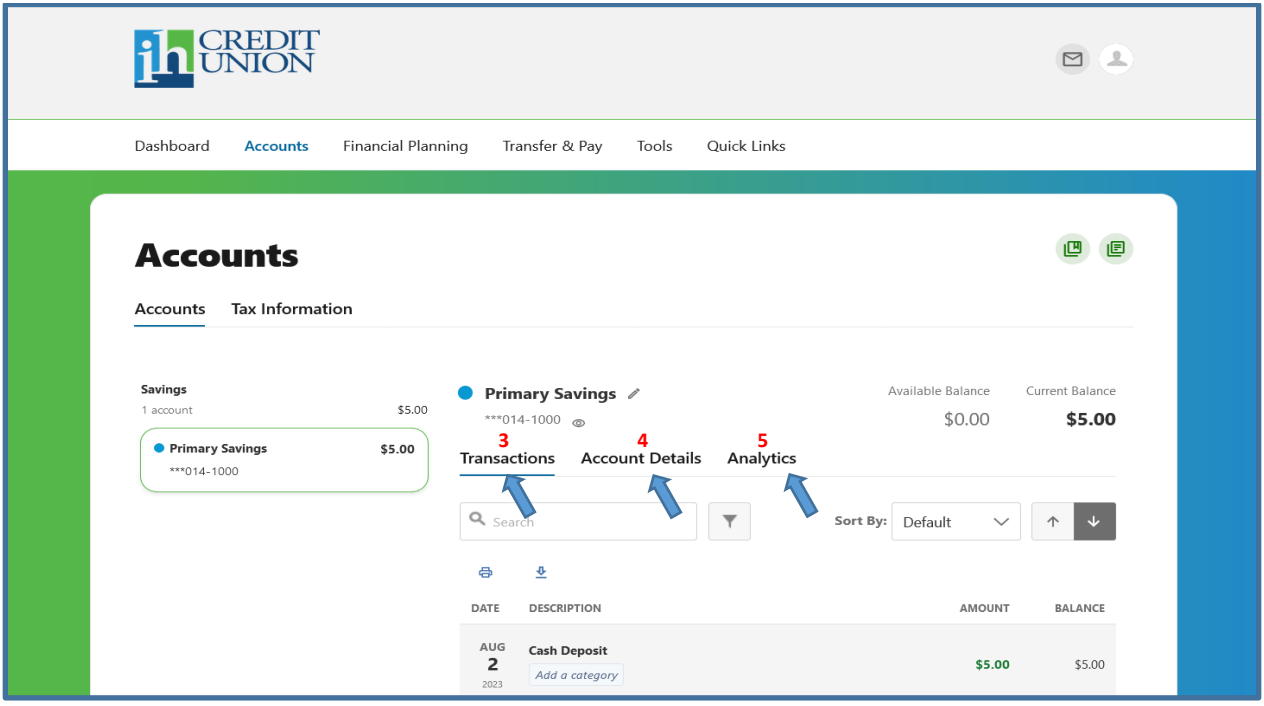